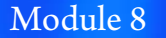

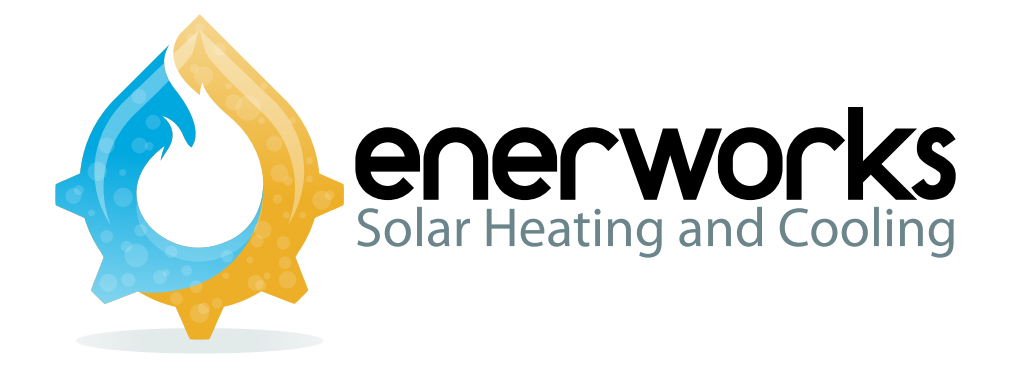

# Controller And Monitor Programming Guide

Software Ver. 1.1.0.9

## **Solar Water Heating Appliances**

#### **EnerWorks Inc.**

969 Juliana Drive Woodstock, ON N4V 1C1, Canada Tel: (519) 268-6500 Toll-free: 1-877-268-6502 Fax: (519) 268-6292 www.enerworks.com

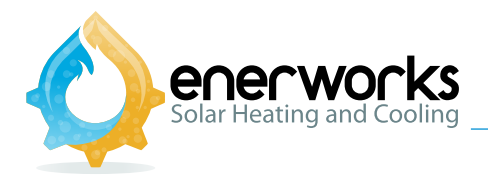

#### **Foreword**

Use this Controller and Monitor Programming Guide to program the EnerWorks Performance Controller and SolarView Monitor and to commission the EnerWorks Solar Water Heating Appliance. This manual complements installation training available through EnerWorks or approved distributors. EnerWorks training is mandatory to become an EnerWorks-authorized dealer.

EnerWorks encourages installers of EnerWorks products to always keep workmanship, best practices and safety in mind. An organized installation will benefit both installer and end-user.

The EnerWorks Performance Controller is certified for use in the United States of America and in Canada by the Canadian Standards Association (CSA). Wireless communication capabilities of the Controller and Monitor are approved by the Federal Communication Commission (FCC), and by Industry Canada (IC). Certifications or approvals do not imply endorsement or warranty by FCC, IC, or CSA.

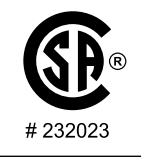

FCC ID: VFC070501

IC: 7193A070501

#### **This Class B digital apparatus complies with Canadian ICES-003. Cet appareil numérique de la classe B est conforme à la norme NMB-003 du Canada.**

#### **FCC Information to Users @ FCC 15.21 & 15.105**

For Class B Unintentional Radiators:

This equipment has been tested and found to comply with limits for a Class B digital device, pursuant to Part 15 of FCC Rules. These limits are designed to provide reasonable protection against harmful interference in a residential installation. This equipment generates, uses, and can radiate radio frequency energy and, if not installed and used in accordance with this manual, may cause harmful interference to radio communications. However, there is no guarantee that interference will not occur in a particular installation. If this equipment does cause harmful interference to radio or television reception, which can be determined by turning equipment off and on, user is encouraged to try to correct interference by one of more of the following measures:

- Reorient or relocate receiving antenna
- Increase separation between equipment and receiver
- Connect equipment into an outlet on a circuit different from that to which receiver is connected.
- Consult dealer or an experienced radio/TV technician for help.

#### **Warning to Users @ FCC 15.21 & 15.105**

Warning: Changes or modifications not expressly approved by EnerWorks void user's authority to operate equipment.

#### Contents

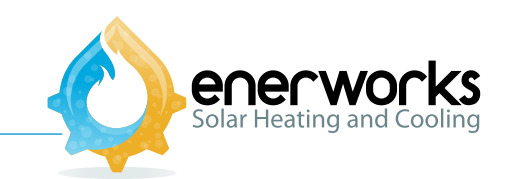

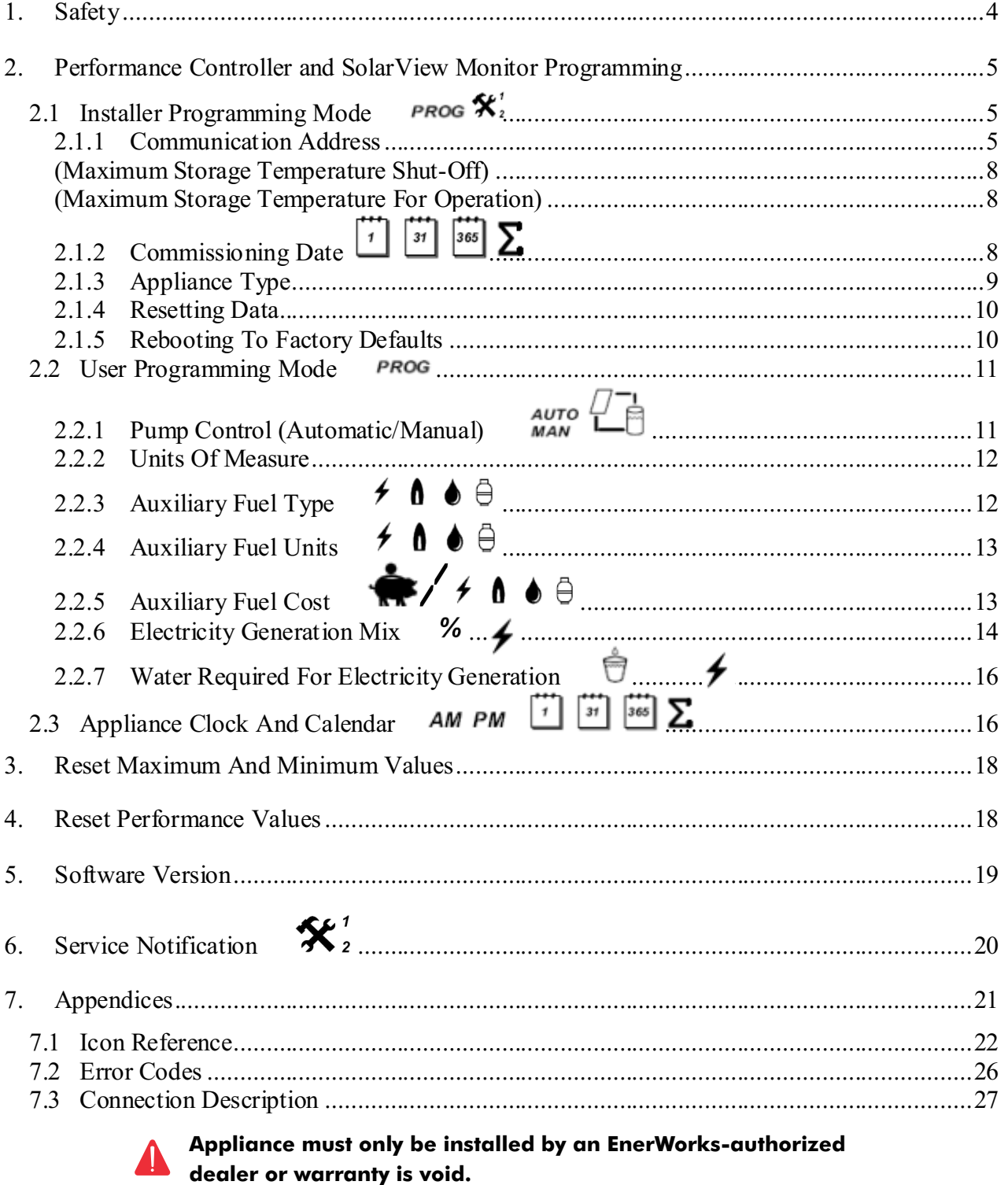

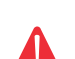

Recognize this symbol as an indication of important safety information!

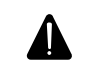

EnerWorks Residential Solar Water Heating Appliances must be installed as directed by this manual by an EnerWorks-authorized dealer or warranty is void.

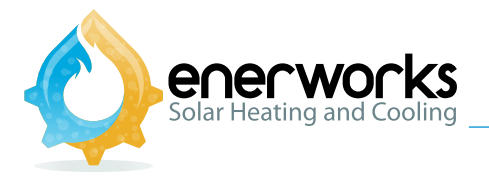

**1- Safety**

**EnerWorks assumes no responsibility for damage, loss or injury related to installation of this appliance.**

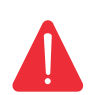

**Observe any and all regulations relating to installation of solar appliances and to plumbing to potable water supply. Plumbing and/or building permits may be necessary. EnerWorks Solar Water Heating Appliances utilize single and double-wall heat exchangers.**

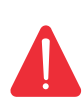

**Assemblies and materials used during installation shall meet requirements of local, regional, state, provincial, and federal regulations and fire codes. Any penetrations made in drywall or any other firewall must be fixed to maintain integrity of fire protection.**

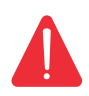

**Cover on Energy Station is designed to protect components from damage, and to protect users from injury. Do not operate with Energy Station cover removed.**

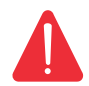

**Electrical connections may have to be completed by a licensed electrician. Observe all local codes and regulations.**

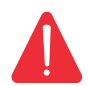

**Do not modify any electrical connections in the EnerWorks Energy Station unless expressly directed to by this manual.**

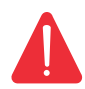

**Do not modify Controller programming or factory default settings unless expressly directed by this manual.**

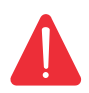

**Programmed settings are responsible for controlling Appliance operation and ensuring safety. Modification of settings other than as directed by this manual may result in equipment damage and risk to safety. Modification of settings other than as directed by this manual will void warranty.**

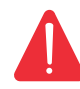

**Energy Station and SolarView Monitor are to be installed indoors and they must remain above freezing conditions.**

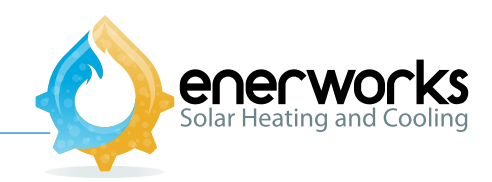

#### **2 – Performance Controller and SolarView Monitor Programming**

Temperature sensors, flow sensor, and power must all be connected before programming Controller. Controller must be correctly programmed to provide homeowner with accurate feedback.

There are three Controller modes:

- **Output Mode**
- **User Programming Mode**
- **Installer Programming Mode**

**Output Mode** is default mode of both Controller and Monitor. Output Mode displays dollar and carbon dioxide (CO<sub>2</sub>) saved, solar energy delivered, hot water used, temperature measurements, etc. Pressing up and down buttons scrolls through displays. Factory-set default display is cumulative dollars saved. To change, scroll to desired display, then press and hold enter  $\left|\leftarrow\right|$  button for five seconds to set as default display.

**User Programming Mode** allows user to change between metric units (°C, m<sup>3</sup>, L, tonnes, kWh, etc.) and US customary units (°F, ft $^3$ , gal, tons, BTU, etc.). It allows user to reset recorded values of maximum and minimum temperatures. User Programming Mode also allows user to define type and cost of traditional water-heater fuel being displaced: electricity, natural gas, propane or oil. User may also define generation mix (if displacing electricity) which influences CO<sub>2</sub> savings.

**Installer Programming Mode** is for EnerWorks-authorized installers only. It allows installer to set communication address of wireless SolarView Monitor. Commissioning date is also set, establishing service date intervals and notifications. Installer must define type of system as Pre-Heat (two-tank) or Single Tank Appliance.

#### **2.1 Installer Programming Mode**

- a. Press  $\left| \equiv \equiv \right|$  to enter USER PROGRAMMING MODE (Fig. 1)
- b. Press and hold  $\equiv \equiv$  ,  $|\triangle|$  and  $|\triangledown|$  simultaneously for at least 5 seconds (but less than 10 seconds) to enter Installer Programming Mode. Communication address is displayed – four digits of: 0123456789AbcdEF (Fig. 2)

#### **2.1.1 Communication Address**

Flashes when Monitor is searching for Controller signal. Monitor will not receive Controller signal unless Monitor address matches that of Controller.To synchronize the monitor with the controller appliance follow these steps:

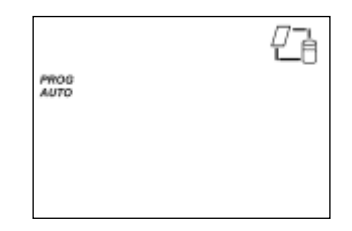

Fig. 1

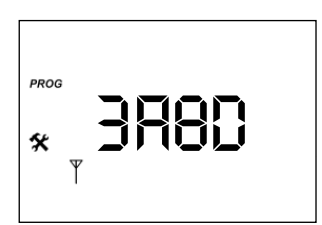

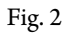

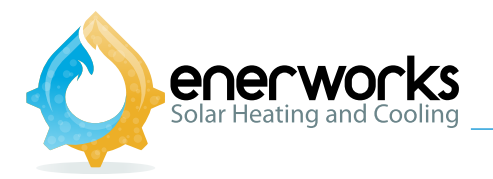

- a. Insert the batteries (supplied) into the Monitor.
- b. Press and hold  $\left|\bigodot\right|$  and  $\left|\bigodot\right|$  (on Monitor) for at least 5 seconds (but less than 10 seconds) until four digit communication address is displayed (Fig. 3).
- c. Press  $\left|\leftarrow\right|$  to change digit and  $\left|\leftarrow\right|$  to accept until Monitor address matches Controller address. Monitor will start displaying Controller information after about 1 minute.
- d. Press  $\left|\leftarrow\right|$  (on Controller) and proceed with the following steps on the Controller.

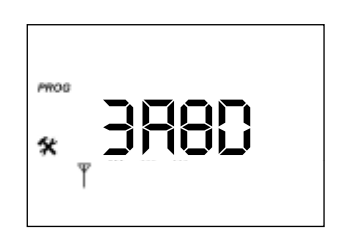

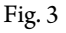

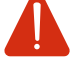

#### **Do not modify following settings unless indicated.**

 $\mathbb{R}$  Do not modify unless flow meter is **not** installed. Default is on  $(\blacktriangledown)$ . Press  $\boxed{\Longleftarrow}$ .

 ${\bf 2.40}\,$  Do not modify unless flow meter installed is of a different rating. Default is 2.40. Press  $|\!\mathrel{\mathop:}=|$  .

#### **Direct System Option**

This feature is inactive by default ( $\bigstar$ ), (Fig. Direct System). It should be made active only when setting the controller to operate on a direct system (water based system). Enabling this option for a Pre-Heat or Single-Tank system (glycol based system) will cause erroneous operation and/or damage to the system.

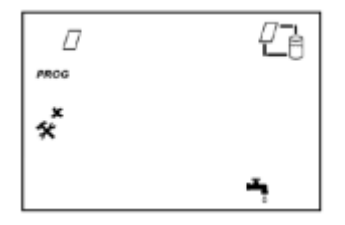

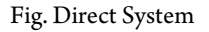

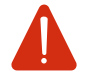

#### **Having the system configured differently than installed will cause erroneous operation and/or damage the system.**

#### **EnerWorks-On-demand Combo Unit Option**

This alternative was specifically designed to integrate an EnerWorks system with an On-demand system using one shared storage tank. This option can be enabled from the Installer Programming Menu, and it will be displayed after the commissioning date (number of tank's screen). Configuration is as follows:

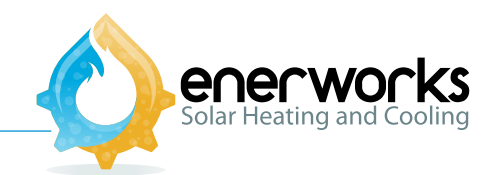

For a Pre-Heat system, number of tank should be set to: "2" (Default option); for a Single-Tank system, number of tank should be set to "1"; and for an EnerWorks-On-demand Combo unit, number of tank should be set to "0".

- Do not modify unless energy delivered by the auxiliary tank is desired. Default is off  $(\blacktriangleright)$ . Press  $\boxed{\hookleftarrow}$ This alternative is optional, but if energy delivered by the auxiliary tank is desired, an additional thermistor is to be installed upstream of the anti-scalding valve (if there is one). This thermistor is to be wired into connector **D** on the back of the Controller pins 7 and 8. To activate this option, press  $\ket{\triangle}$  or  $\ket{\triangledown}$  to change to  $(\blacktriangledown)$  and  $press \sim |\Leftrightarrow|.$
- Secondary Application. Default is off  $($   $\blacktriangleright$  ). Do not modify unless energy monitoring on a secondary loop is desired. Press  $\left| \right\rangle$ .

This alternative is optional, and if energy monitoring on a secondary loop is enabled, an additional flow and temperature sensor will have to be installed along with a thermistor (contact EnerWorks for details on the installation).

 $\Delta T$   $\blacktriangleright$  Do not modify. Default is 18 °F (10 °C). Press  $\blacktriangleleft$ 

 $\Delta T$   $\blacktriangleright$  Do not modify. Default is 9°F (5°C). Press  $\blacktriangle$ 

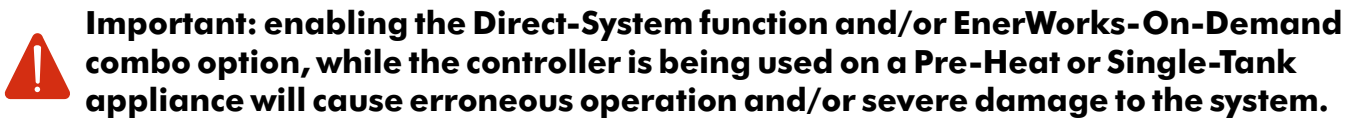

#### **IT IS NOT PERMISSIBLE TO ALTER, MODIFY OR CHANGE ANY PARAMETERS SETTINGS ON THE CONTROLLER UNLESS OTHERWISE SPECIFIED ON THE CONTROLLER INSTALLATION MANUAL.**

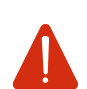

**Changing PRGM settings other than operating mode or temperature units may lead to equipment malfunction or damage, to poor performance, and to health and safety risks. Altering any default PRGM setting other than the specified on the installation manual will void the warranty.** 

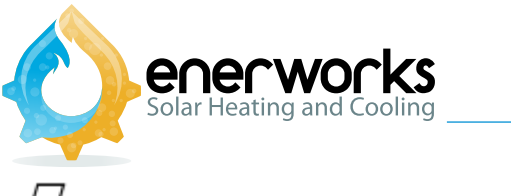

 $\int$ ∏  $\blacktriangleright$   $\blacktriangleright$  Do not modify. Default is 41 °F (5 °C). Press  $\boxed{\Leftarrow}$  .

 $\iint_{\mathbb{R}} \mathbf{x}$  Do not modify. Default is 37°F (3°C). Press  $\boxed{\Longleftrightarrow}$ .

 $\boxed{\Box}$  MIN Do not modify. Default is 39 °F (4 °C). Press  $\boxed{\triangleleft}$ .

 $\boxed{\text{if } \mathbf{v} \text{ and } \mathbf{v} \text{ is a continuous function}}$ . Default is 43°F (6°C). Press  $\boxed{\Longleftrightarrow}$ .

### **(Maximum storage temperature shut-off)**

**Pre-Heat Appliance:** Do not modify. Default is  $185^{\circ}F(85^{\circ}C)$ . Press  $\left[\leftarrow\right]$ .

**-Single Tank Appliance:**  $Use \fbox{$\bigtriangleup$}$  and  $\fbox{$\bigtriangledown$}$  to modify to 122°F (50°C).  $Press \neq \cup$  to accept.

**(Maximum storage temperature for operation)**

**- Pre-Heat Appliance:** Do not modify. Default is  $176^{\circ}F(80^{\circ}C)$ . Press  $\left[\leftarrow\right]$ .

**- Single Tank Appliance:** Use  $\bigotimes$  and  $\bigotimes$  to modify to 113°F (45°C). Press  $\left| \right\rangle$  to accept.

#### **2.1.2 Commissioning Date**  $\pmb{\tau}$ 31

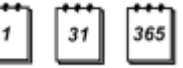

Establishes service intervals and notifications (annual check-up and triennial fluid replacement), and is the start date for cumulative measurements.

a. Press  $\left(\frac{1}{\sqrt{2}}\right)$  on Controller until year (2007) is displayed. Use  $\left(\frac{1}{\sqrt{2}}\right)$  and  $\left(\frac{1}{\sqrt{2}}\right)$  to set current year  $(\sqrt{\text{365}})$  and press  $\boxed{\leftarrow}$  to accept. b. Use  $\Rightarrow$  and  $\Rightarrow$  to select current month ( | 31 | ). Press  $\Leftarrow$  to accept.

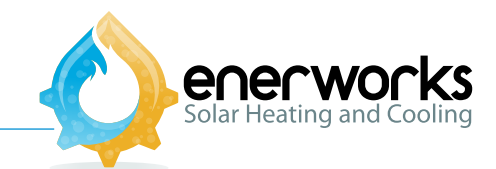

c. Use  $\bigtriangleup$  and  $\bigtriangleup$  to select current day ( $\bigcup$  ). Press  $\bigtriangleup$  to accept. Figs. 4–6 show progression for setting April 7, 2008 (2008,04,07).

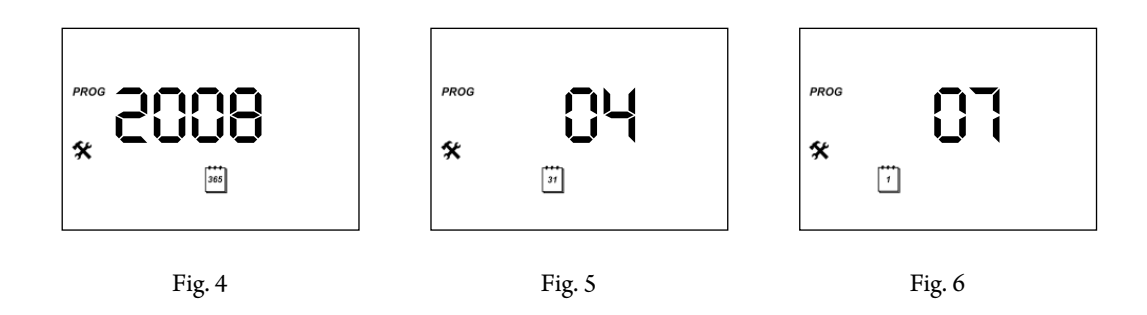

Once COMMISSIONING DATE is set, it cannot be changed without rebooting to factory defaults. If an error is made in setting COMMISSIONING DATE, Controller must also be rebooted. See section below, **Reboot to factory defaults.**

#### **2.1.3 Appliance Type**

- **Pre-Heat Appliance** (APPLIANCE TYPE 2):
- a. Default is "2" (**two** tanks: solar pre-heat tank + auxiliary heater). Press  $\left|\leftarrow\right|$  to accept.

**- Single Tank Appliance** (APPLIANCE TYPE 1):

b. Use  $\bigcirc$  or  $\bigcirc$  to select "**1**" (**one** tank: solar+electric combined) and  $\overline{\text{press}}$   $\leftarrow$  to accept (Fig. 7).

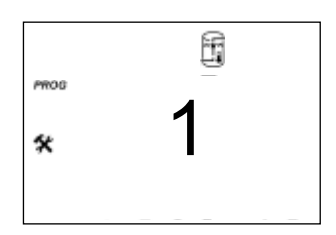

Fig. 7

c. If needed (see below), use  $\bigotimes$  and  $\bigotimes$  to modify heating element power rating. Press  $\leftarrow$  to accept.

> Controller measures total (solar + electric) energy delivered to home and subtracts electric energy used by heating element to accurately determine solar energy delivered. Single Tank Appliance tank heating element power rating is 4500 W at 240 VAC (default, Fig.8).

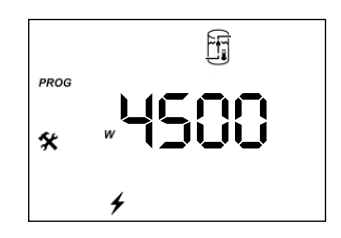

Fig. 8

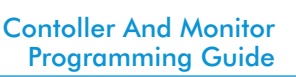

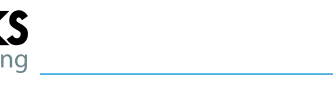

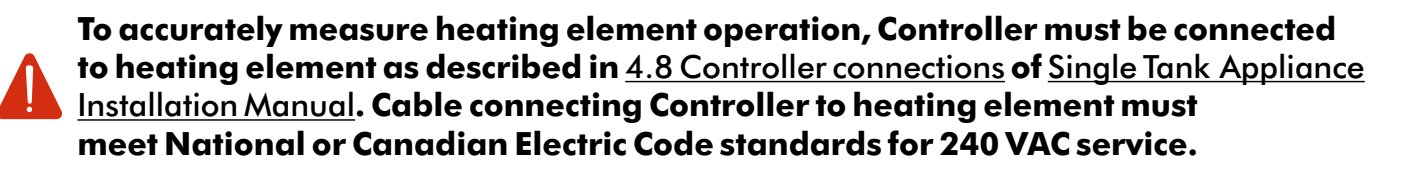

If installed with 208 VAC (4500 W rating is reduced to 3880 W) or if a larger (6000 W) heating element is installed, power rating must be modified. Check tank manufacturer wattage specifications and determine whether voltage is 240 VAC or 208 VAC.

**Voltage may fluctuate due to varying grid load characteristics. As tank ages and if mineral scale builds up on heating element, more power may be required for auxiliary heating and solar fraction will decrease.**

d.  $\overrightarrow{O}$  NOT AVAILABLE. Default is off ( $\blacktriangleright$ ). Do not modify. Press  $\boxed{\Longleftarrow}$ .

#### **2.1.4 Resetting Data**

"**rst?**" appears with collector, tank and thermometer icons Fig. 9. This screen will allow you to reset all minimum and maximum temperature values collected by the controller. It is recommended to perform this reset if system is being commissioned. Press and hold  $\left| \bigtriangleup \right|$  and  $\Diamond$  simultaneously for 5 seconds to zero or reset accumulated performance values. Screen

will flash to confirm values have been reset. Press  $\left| \right|$ .

"rst?" appears with icons for the accumulated data for day, month, year, etc. Fig. 10. This screen will allow you to reset all the accumulative data (energy saved, dollar saved, water usage, CO2 displaced, etc.). It is recommended to perform this reset if system is being commissioned. Press and hold  $\Diamond$  and  $\Diamond$  simultaneously for 5 seconds to zero or reset accumulated performance values. Screen will flash to confirm values have been reset. Press  $\left| \right\rangle$ 

#### **2.1.5 Rebooting To Factory Defaults**

**Rebooting should only be completed if necessary. If rebooting is not required, press**  $\sqrt{d}$  **to exit INSTALLER PROGRAMMING MODE and return to OUTPUT MODE.** 

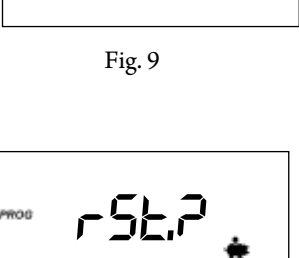

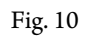

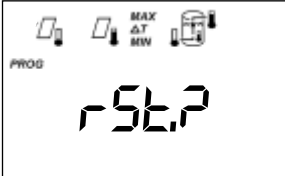

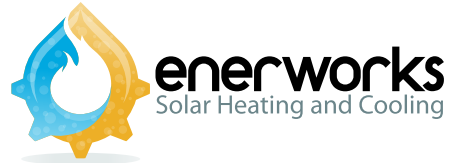

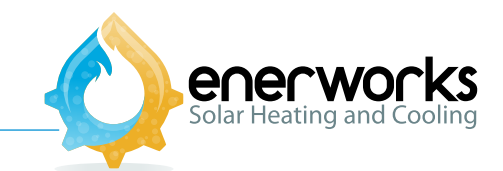

To change error in COMMISSIONING DATE and/or to reset programmed settings to factory defaults, Controller must be rebooted.

a. From INSTALLER PROGRAMMING MODE, press  $\boxed{\leftarrow}$  until "rbt?" is visible (Fig.11).

$$
\begin{array}{c}\n\mathbf{F} = \mathbf{F} \mathbf{F} \
$$

Fig. 11

- b. Press and hold  $\left| \frac{m}{m} \right|$ ,  $\left| \bigoplus \right|$  and  $\left| \bigoplus \right|$  simultaneously for 7 seconds until display briefly flashes and returns to OUTPUT MODE.
- c. Controller must be re-initialized before Appliance operation. Return to INSTALLER PROGRAMMING MODE ( $\mathsf{Prog} \, \mathsf{\$}$ ) and start over.

#### Set up within INSTALLER PROGRAMMING MODE is now complete. Press  $\left|\leftarrow\right|$  to exit **INSTALLER PROGRAMMING MODE and return to OUTPUT MODE.**

#### **2.2 User Programming Mode**

Type of fuel being displaced by solar and unit cost of displaced fuel is entered in USER PROGRAMMING MODE (PROG). This mode is accessible to homeowner. Current date and time and units of measure may be selected, and stored data may be cleared or reset.

```
To enter USER PROGRAMMING MODE, press \equiv and PROG is displayed (Pressing \equiv again from any display
will return to OUTPUT MODE).
```
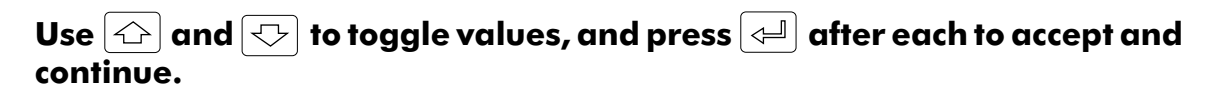

# **2.2.1 Pump Control** (automatic/manual) MAN

Default mode for pump is automatic ( $AUTO$ ). If  $AUTO$  is desired, press  $\left|\leftarrow\right|$  to accept and continue.

While charging or servicing Appliance, it may be necessary to turn pump on or off manually. Pressing  $\Diamond$  or  $\Diamond$  will alternate between automatic (**AUTO**) and manual (**MAN**) pump modes.

If manual pump control is desired, select **MAN** and press  $\left\{\leftarrow\right\}$ . Press  $\left\{\leftarrow\right\}$ or  $|\nabla|$  to select on (  $\blacktriangleright$  ) or off ( $\blacktriangleright$ ). Fig. 12 shows all visible segments for pump control.

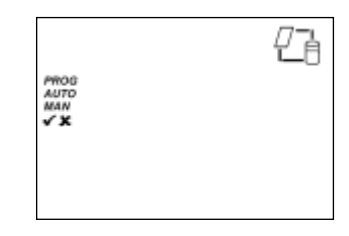

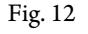

 **A pump set to run manually ( ) will operate, unless unplugged, for fifteen minutes then revert to automatic mode. A pump turned off manually (** $\text{MAN} \times \text{Y}$ **) will not operate unless pump control setting is returned to automatic or is manually turned on.**

#### **2.2.2 Units Of Measure**

Default units of measure are metric (°C, m<sup>3</sup>, L, tonnes). "**S.I.**" (Système Internationale) is displayed (not "5.1") (Fig.13). To change to US customary units ( ${}^{\circ}F, f t$ <sup>3</sup>, gal, tons):

- a. Press  $\left| \frac{\equiv}{\equiv} \right|$  once to enter USER PROGRAMMIN MODE
- b. Press  $\boxed{\Longleftarrow}$  and "S.I." (Système Internationale) is displayed (not 5.1), indicating Metric units (Fig. 13)
- c. Press  $\boxed{\bigcirc}$  or  $\boxed{\bigcirc}$  to display "**U.S.**" (Fig. 14).
- d. Press  $\left| \right\rangle$  to accept.
- e. Press  $\boxed{\triangle}$  or  $\boxed{\triangledown}$  to choose the units to display solar energy (kWh or BTU).
- f. Press  $\leq \, \parallel$  to accept.

## 2.2.3 Auxiliary Fuel Type  $\neq$  **0**  $\oplus$   $\oplus$

Due to geography and weather conditions, solar energy collected may not be sufficient to meet hot-water demand and to ensure adequate sterilization of domestic water. Back-up or "auxiliary" heating must be in place. Auxiliary water-heating typically requires electricity, natural gas, propane, or oil. Auxiliary fuel selection affects carbon dioxide emissions.

Depending on the installation setting and whether it is a Pre-Heat appliance or a Single Tank appliance, options will vary as follows:

#### **- Single Tank Appliance**(APPLIANCE TYPE 1):

- a. Press  $\sqrt{\frac{1}{\epsilon}}$  to accept default auxiliary fuel: electricity ( $\neq$ ). See Fig. 15.
- **Pre-Heat Appliance**(APPLIANCE TYPE 2):

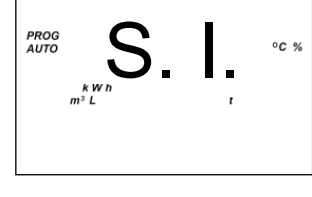

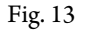

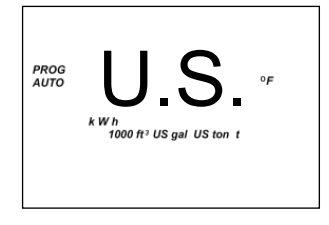

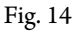

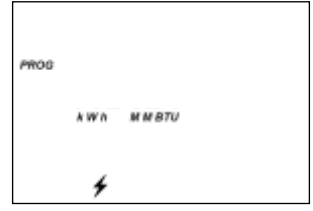

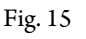

- a. Press $|\triangle|$  or  $|\triangle|$  to select auxiliary fuel: electricity (  $\blacktriangleright$  , default Fig. 15), natural gas (  $\bigcirc$  , Fig. 16), oil (  $\bigcirc$  , Fig. 17), or propane  $(\bigcap$ , Fig. 18).
- b. Press  $\leftarrow$  to accept and continue.

# 2.2.4 Auxiliary Fuel Units  $\neq 0$   $\oplus$   $\oplus$

Auxiliary fuel icon will flash, and default units of measurement are displayed. Units of measurement may be modified to better suit utility billing convention.

- For electricity ( $\bigstar$ ), default is  $\kappa$  **W**  $\mathbf{h}$  (Fig. 15) but may be changed to - For natural gas ( $\bigcap$ ), default is  $m^3$  or 1000 ft<sup>3</sup>(Fig. 16) but may be changed to  $GJ$  or  $M$   $M$   $B$   $TU$  If therms is the common unit of measure, select 1000 ft<sup>3</sup> .

1000 ft<sup>3</sup> natural gas = 10 therm = 1 MMBTU  $(1,000,000$  BTU) 1 therm natural gas =  $100 \text{ ft}^3$  = 0.1 MMBTU (100,000 BTU)

- For oil  $\bigcirc$ ), default is **L** or **US** gal (Fig. 17).

- For propane  $(\bigcap_{i=1}^{\infty}$ , default is **L** or **US gal** (Fig. 18).

- a. To modify units, press  $\boxed{\triangle}$  or  $\boxed{\triangledown}$ .
- b. To select and continue, press  $\lbrack \Leftrightarrow \bot \rbrack$ .

# **2.2.5 Auxiliary Fuel Cost 亲/4 A & A**

Controller calculates dollars saved based on fuel displaced by solar and its unit cost.

- a. Set unit cost of selected auxiliary fuel by pressing  $|\triangle|$  (and holding, if necessary, for rapid increase).
- b. Press  $\left| \right|$  to accept and continue.
	- For natural gas: to convert **\$ / therm to \$ / 1000 ft³**, multiply by 10. Ex.  $$1.831/therm = $18.31/1000 \text{ ft}^3$

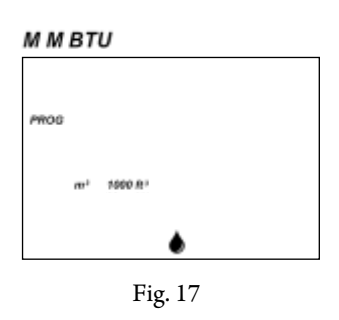

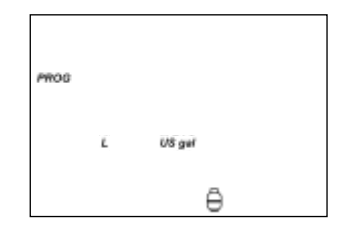

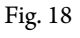

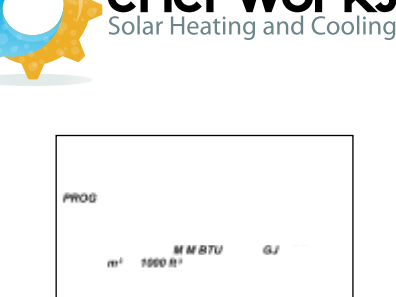

Fig. 16

Ô

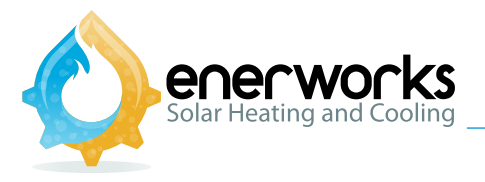

To determine household's fuel cost, divide total monthly bill by usage. This provides a good estimate of unit cost of fuel.

Actual real unit cost of fuel is difficult to determine accurately and may fluctuate due to time of day rate differences (peak vs. off-peak), fixed fees (delivery, transmission, debt servicing, etc.), taxes and market conditions.

To achieve accurate savings calculations, home owner should be encouraged to access USER PROGRAMMING MODE to regularly adjust auxiliary fuel cost.

Fig. 19 shows an example of electricity unit cost of  $$0.143/kWh$  (14.3 ¢/kWh). In addition to reviewing homeowner's power or gas bill, get your local fuel price by contacting or visiting website of local utility or power authority or by visiting the Energy Information Administration website (http://tonto.eia.doe.gov/state/).

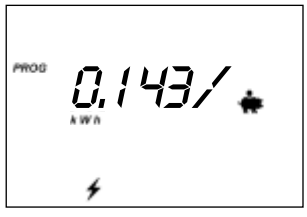

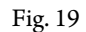

If auxiliary fuel is natural gas ( $\bigcap$ ), oil ( $\bigtriangleup$ ), or propane ( $\bigoplus$ ). Controller will return to OUTPUT MODE. Proceed to set Appliance clock and calendar, and clear or zero saved temperature and accumulated performance values.

#### **2.2.6 Electricity Generation Mix**

If auxiliary fuel is electricity  $($   $\bigstar$ ), electricity generation mix must be entered to properly estimate carbon dioxide (CO2) reduction.

Generation mix inputs are of format g. p %, where g is generation source code (see Tables 1 & 2), and p is percentage of total generation mix (Fig. 20). See Tables 1-3 for example data and inputs.

- a. Press  $|\triangle|$  or  $|\triangle|$  (and hold, if necessary, for rapid change) to enter generation mix percentage.
- $77.5$

Fig. 20

b. Press  $\left\lfloor \left\lfloor \frac{m}{2} \right\rfloor \right\rfloor$  to accept and continue. Repeat for next generation source until all ten percentages have been entered.

For each generation source, up to 100% may be entered, but total for all ten may not exceed 100%. Final total is not required to sum to 100% as there may be additional sources not accounted for (such as tidal, which may be bundled into a CO<sub>2</sub>-neutral category).

Determine electricity generation mix by visiting local utility or power authority Website, Energy Information Administration (EIA) website, Department of Energy or Ministry of Energy website.

For state generation mix: visit http://tonto.eia.doe.gov/state/

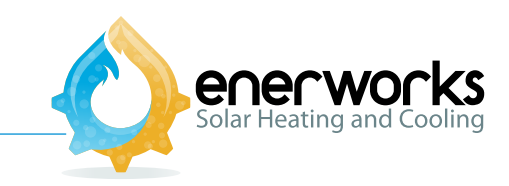

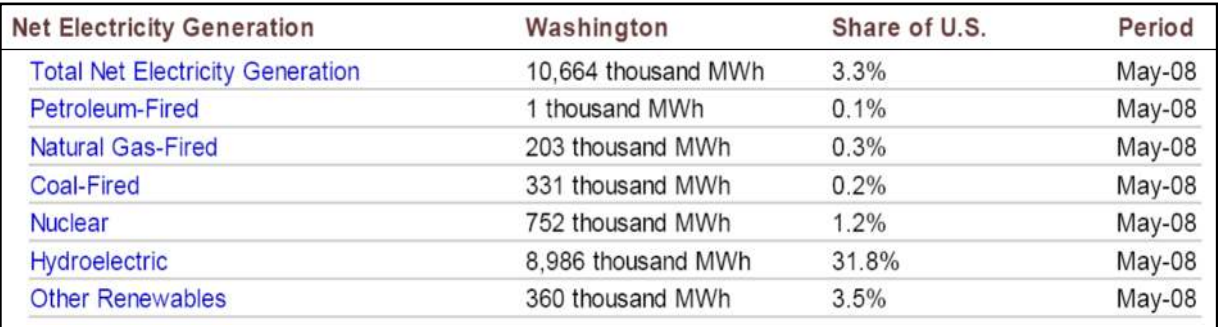

Table 1. Example data for Washington state from Energy Information Administration (EIA) web site.

*Table 2. Example Controller inputs for Washington state using above example data.*

| Generation<br>code | Generation<br>source    | Generation source / Total<br>$(1,000$ MWh $)$ | <b>Controller</b><br>Input |
|--------------------|-------------------------|-----------------------------------------------|----------------------------|
| 0.                 | Coal                    | $331 / 10,664 = 3 \%$                         | 0.03                       |
| 1.                 | Petroleum               | $1/10,664 = 0%$                               | 1.00                       |
| $\overline{2}$ .   | Natural gas             | $203 / 10,664 = 2 \%$                         | 2.02                       |
| 3.                 | <b>Nuclear</b>          | $752 / 10,664 = 7 \%$                         | 3.07                       |
| 4.                 | Hydro-electric          | $8,986 / 10,664 = 84 %$                       | 4.84                       |
| 5.                 | Gasoline                | $-110,664 = 0%$                               | 5.00                       |
| 6.                 | <b>Diesel</b>           | $-110,664 = 0%$                               | 6.00                       |
| 7.                 | Solar photovoltaic (PV) | $360 / 10,664 = 03 %$<br>(Other Renewables)   | $7.01*$                    |
| 8.                 | Wind                    |                                               | $8.01*$                    |
| 9.                 | <b>Biomass</b>          |                                               | $9.01*$                    |

\* 3% "Other Renewables" arbitrarily split into 1% PV, 1% wind and 1% biomass.

**For Provincial generation mix:** check your Provincial Ministry of Energy website (Table 3) or the NATIONAL INVENTORY REPORT, 1990-2005: GREENHOUSE GAS SOURCES AND SINKS IN CANADA. **http://www.ec.gc.ca/pdb/ghg/inventory\_report/2005\_report/a9\_eng.cfm#fa9\_2**

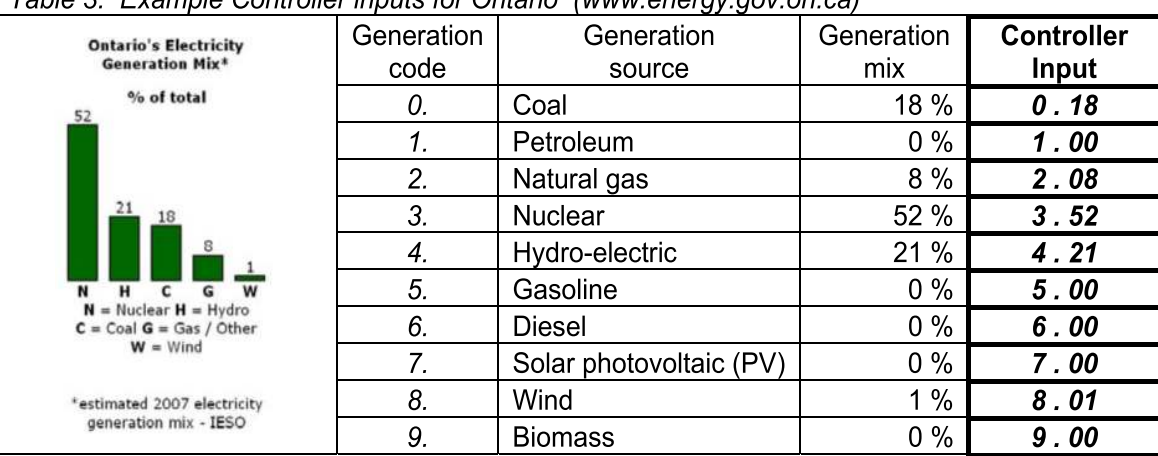

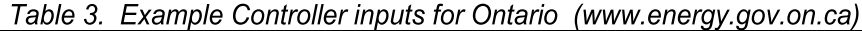

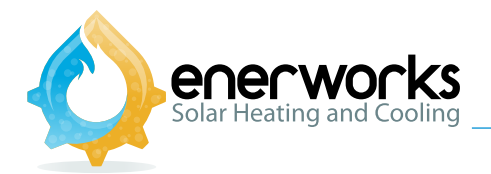

#### **2.2.7 Water Required For Electricity Generation**  $\bigstar$ Ř

Electricity generation requires water. Water may be used directly to drive hydroelectric turbines, but it is more often converted to steam in nuclear and fossil fuel power plants to drive steam turbines.

Fresh water is removed from rivers, lakes and aquifers and lost to the atmosphere. Displacing electricity with solar water-heating helps conserve fresh water. Controller calculates and displays volume of fresh water conserved.

- a. Using  $\left|\bigcirc\right|$  or  $\left|\bigcirc\right|$ , enter desired volume measurement units (L or US  $gal)$  (Fig. 21). Press  $\left[\rightleftharpoons\right]$  to accept.
- b. Using  $\left|\leftarrow\right|$  and  $\left|\leftarrow\right|$ , enter volume of fresh water required to generate 1 kWh of electricity in your state or province. Default is 3.00 US gal / kWh (11 L / kWh). US average is 25 US gal / kWh (95 L / kWh). See note below.

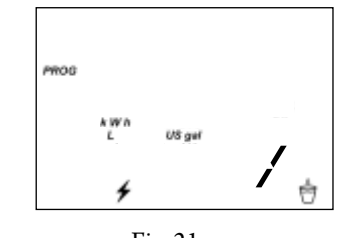

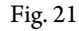

c. Press  $\left|\leftarrow\right|$  to accept and return to OUTPUT MODE.

**When Controller defaults were programmed, available data indicated 3 US gal was required to generate 1 kWh of electricity (in the state of Georgia). Further research indicates that average water consumption for thermoelectric power generation in United States is 25 US gal per kWh (95 L / kWh).** 

365

(Virginia Water Resources Research Center, [www.vwrrc.vt.edu/watercooler\\_apr08.html\)](http://www.vwrrc.vt.edu/watercooler_apr08.html))

#### 1 **2.3 Appliance Clock And Calendar**  AM PM

Establishes intervals of saved performance data (daily, monthly and annual totals).

- a. Press  $\left| \equiv \right|$  to enter USER PROGRAMMING MODE (**PROG**).
- b. Press  $\equiv$   $\equiv$  again and Fig. 22 is displayed (with only one of  $AM$  and  $PM$ ).

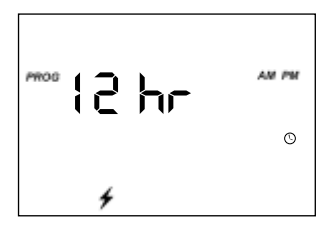

c. Use  $\bigcirc$  or  $\bigcirc$  to select desired time format: 12hr or 24hr clock. Press  $\bigcirc$  to accept.

Fig. 22

- d. Use  $\bigcirc$  or  $\bigcirc$  (and hold, if necessary, for rapid change) to set hour (clock must be rolled over to change between  $AM$  and  $PM$ ). Press  $\leftarrow$  to accept.
- e. Use  $\bigcirc$  or  $\bigcirc$  (and hold, if necessary, for rapid change) to set minute. Press  $\bigcirc$  to accept.
- f. Use  $\boxed{\triangle}$  or  $\boxed{\triangledown}$  to set current year ( $\boxed{\frac{365}{}}$ ) (Fig. 23). Press  $\boxed{\triangle}$  to accept.
- g. Use  $\circled{2}$  or  $\circled{3}$  to set current month (  $\circled{31}$  ) (Fig. 24). Press  $\circled{4}$  to accept.

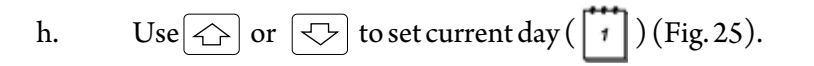

- i. This screen (Fig. 26) will show total hours of pump operation accumulated since commissioning date (if is a new install it will display 0). Press  $\vert \rightleftharpoons \vert$  to accept.
- j. This Screen (Fig. 27) will display total hours of stagnation accumulated since the commissioning date (if is a new install it will display 0). Press  $\boxed{\leftarrow}$  to accept.

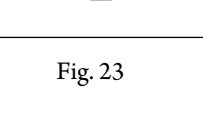

365

PRO<sub>C</sub>

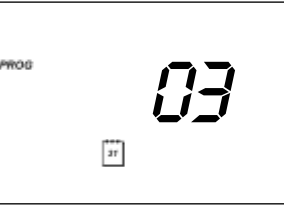

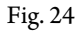

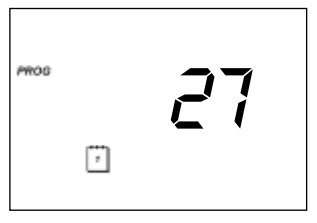

Fig. 25

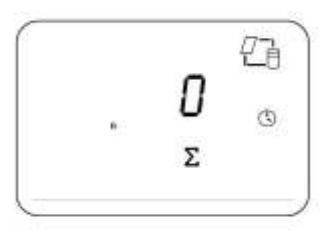

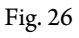

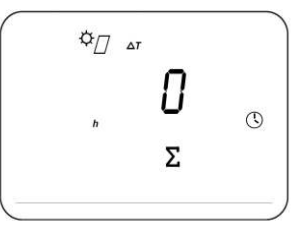

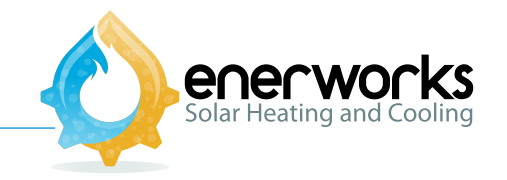

#### Contoller And Monitor Programming Guide

- k. This screen (Fig. 28) will show the cumulative hours of the appliance operation, (if is a new install it will display 1). Press  $\left| \right\rangle \equiv \left|$  to accept.
- l. The numbers 1.1.0.9 indicates the software version within the controller. Press  $\left| \right\rangle$ to accept and to return to the OUTPUT MODE screen.

### **3. Reset Maximum And Minimum Values**

When commissioning or after servicing, stored maximum and minimum temperatures should be cleared or reset.

- a. Press  $\begin{bmatrix} \equiv \equiv \rrbracket$  to enter USER PROGRAMMING MODE (**PROG**).
- b. Press and hold  $\left[\frac{\overline{3}}{2}\right], \left[\bigtriangleup\right]$  and  $\left[\bigtriangledown\right]$  simultaneously for 5 seconds to enter INSTALLER PROGRAMMING MODE. Communication address is displayed – four digits of: 01234567890AbcdEF. (Fig. 29)
- c. As all installation parameters have previously been set, press  $\left| \right\rangle$  to accept and proceed through each setting until "**rst?**" appears with collector, tank and thermometer icons (Fig. 30). (this screen is after the appliance selection screen)
- d. Press and hold  $\left|\bigcirc\right|$  and  $\left|\bigcirc\right|$  simultaneously for 5 seconds to clear or reset stored maximum and minimum temperatures. Screen will flash and return to OUTPUT MODE.

### **4. Reset Performance Values**

When commissioning, accumulated performance values should be zeroed or reset.

- a. Press  $\begin{bmatrix} \equiv \equiv \equiv \end{bmatrix}$  to enter USER PROGRAMMING MODE (**PROG**).
- b. Press and hold  $\left|\equiv\equiv\right|$ ,  $\left|\triangle\right|$  and  $\left|\heartsuit\right|$  simultaneously for 5 seconds to enter INSTALLER PROGRAMMING MODE, PROG  $\boldsymbol{\mathcal{K}}$  Communication address is displayed – four digits of: 01234567890AbcdEF. (Fig. 31)

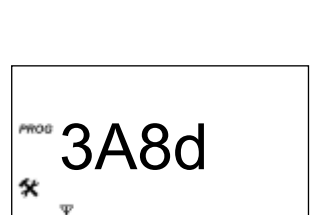

Fig. 31

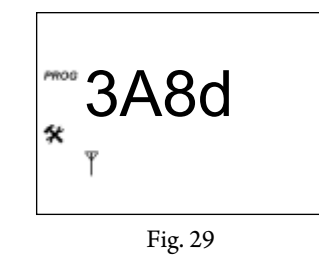

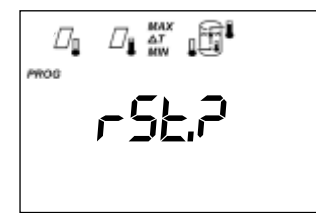

Fig. 30

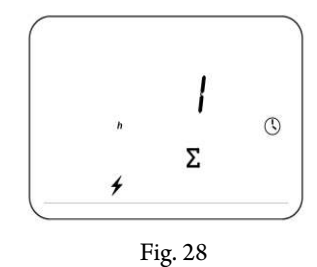

Contoller And Monitor Programming Guide

- c. As all installation parameters have previously been set, press  $\leftarrow$  to accept and proceed through each setting until "rst?" appears with icons for the accumulated data: day, month, year, etc. (Fig. 32). (this screen is located after the Min and Max values reset screen)
- d. Press and hold  $\boxed{\bigcirc}$  and  $\boxed{\bigcirc}$  simultaneously for 5 seconds to clear or reset accumulated performance values. Screen will flash and return to OUTPUT MODE.

#### **5. Software Version**

- a. Press  $\equiv$  to enter USER PROGRAMMING MODE (**PROG**).
- b. Press  $\equiv$   $\equiv$  again and Fig. 32 is displayed (with only one of  $AM$  and  $PM$ ).
- c. Press  $\left\vert \left\langle =\right\vert \right\vert$  to accept and proceed through clock, calendar, hours of pump operation, hours of stagnation, and hours of appliance operation, until software version is visible (Fig. 34). – Current software version 1.1.0.8
- d. Press  $\equiv$   $\equiv$  or  $\leftarrow$  to return to OUTPUT MODE.

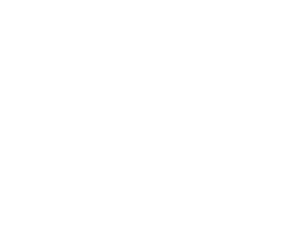

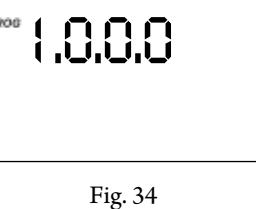

Fig. 33

 $12\,\mathrm{hr}$ 

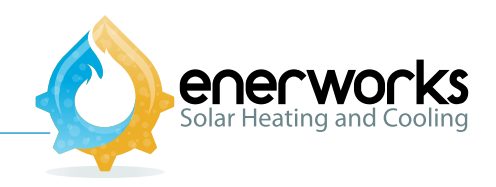

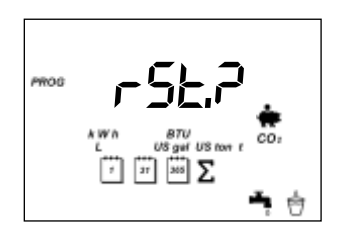

Fig. 32

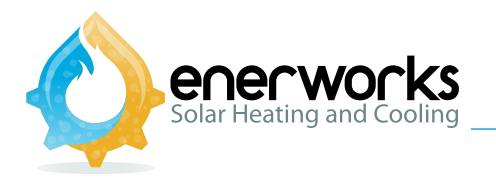

### **Service Notification 《父》**

date display) (Figs. 37 & 38).

triennial SERVICE NOTIFICATION with both  $\blacktriangledown$  and  $\blacktriangledown$ .

One year after COMMISSIONING DATE, "SERVICE NOTIFICATION" icon with superscript  $1$  ( $\mathbf{\hat{X}}$ ) is displayed, indicating annual service is recommended. Fluid should be checked for quality, filter should be cleaned, and settings checked for accuracy.

Three years from COMMISSIONING DATE, SERVICE NOTIFICATION icon with subscript 2 ( $\mathbf{\hat{X}}$ ) is displayed, indicating triennial service is required. Filter should be cleaned and fluid must be replaced to maintain warranty coverage.

If SERVICE NOTIFICATION is displayed after annual or triennial service is completed, to reset:

a. Press  $\begin{bmatrix} \equiv \equiv \equiv \end{bmatrix}$  to enter USER PROGRAMMING MODE, **PROG** (Fig. 35).

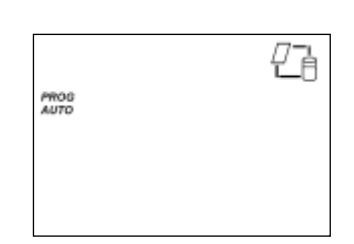

Fig. 35

b. Press and hold  $\left[\frac{\sqrt{2}}{\sqrt{2}}\right]$  and  $\left[\frac{\sqrt{2}}{\sqrt{2}}\right]$  simultaneously for 5 seconds to enter INSTALLER PROGRAMMING MODE, PROG $\mathbf{\hat{X}}$ , Communication address is displayed – f o u r digits of: 0123456789AbcdEF (Fig. 36).

c. Press  $\left|\leftarrow\right|$  repeatedly to move through INSTALLER PROGRAMMING

When service is complete, press  $\boxed{\frown}$  or  $\boxed{\frown}$  to display  $\blacktriangledown$  and press  $\boxed{\frown}$ .

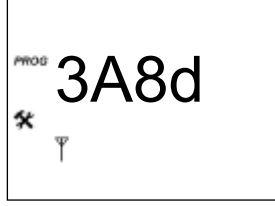

Fig. 36

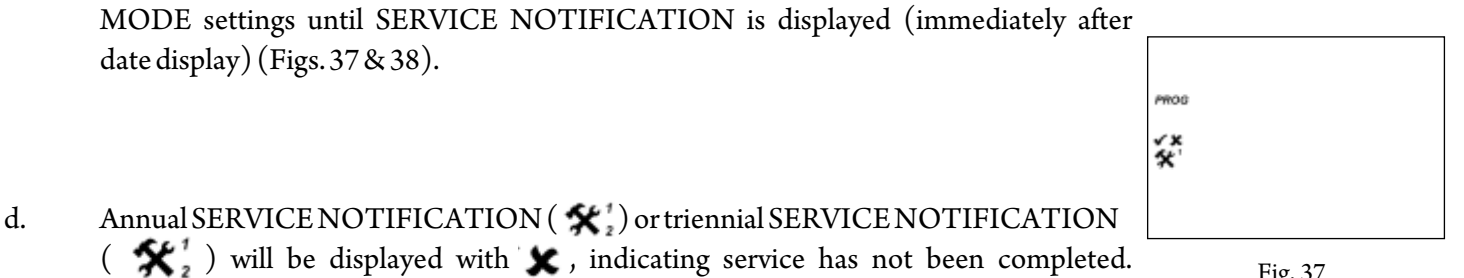

Fig. 37

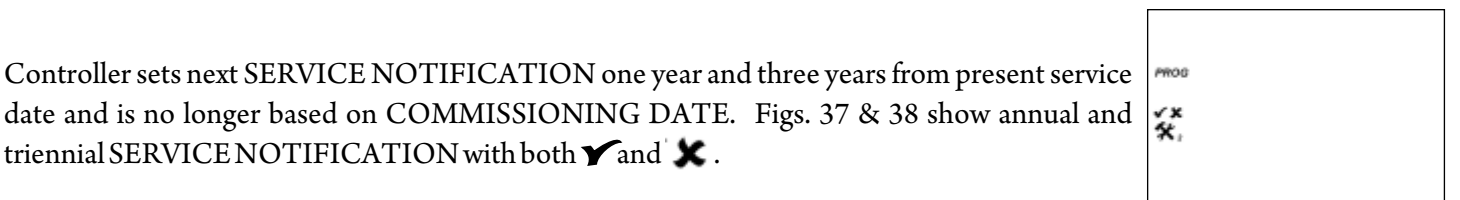

Fig. 38

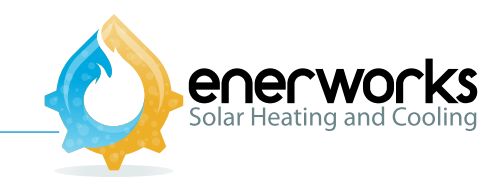

#### **Appendices**

**Icon reference**

**Error codes**

**Connection descriptions**

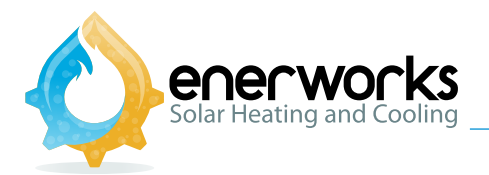

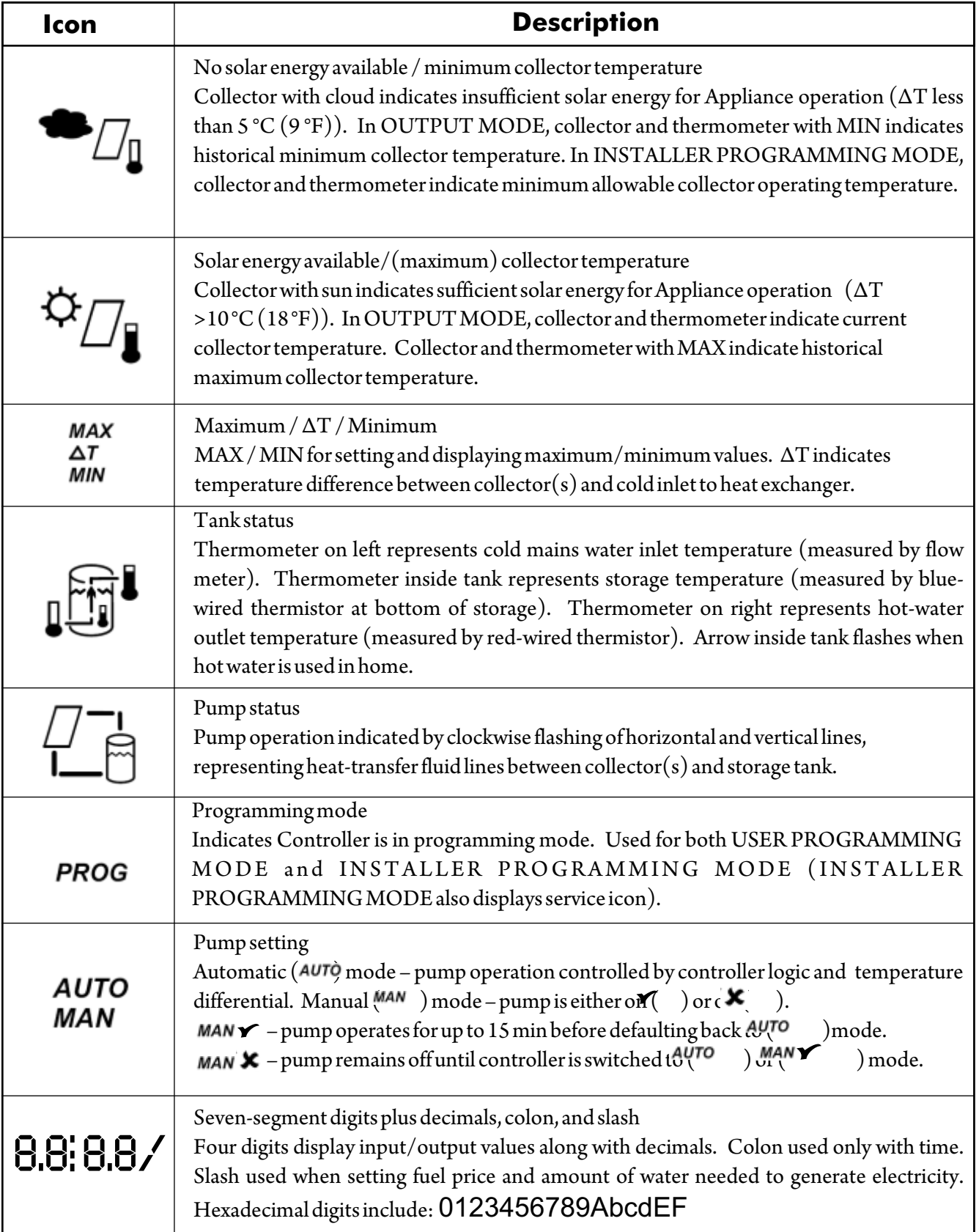

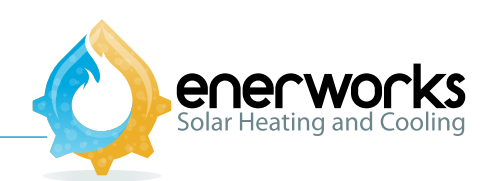

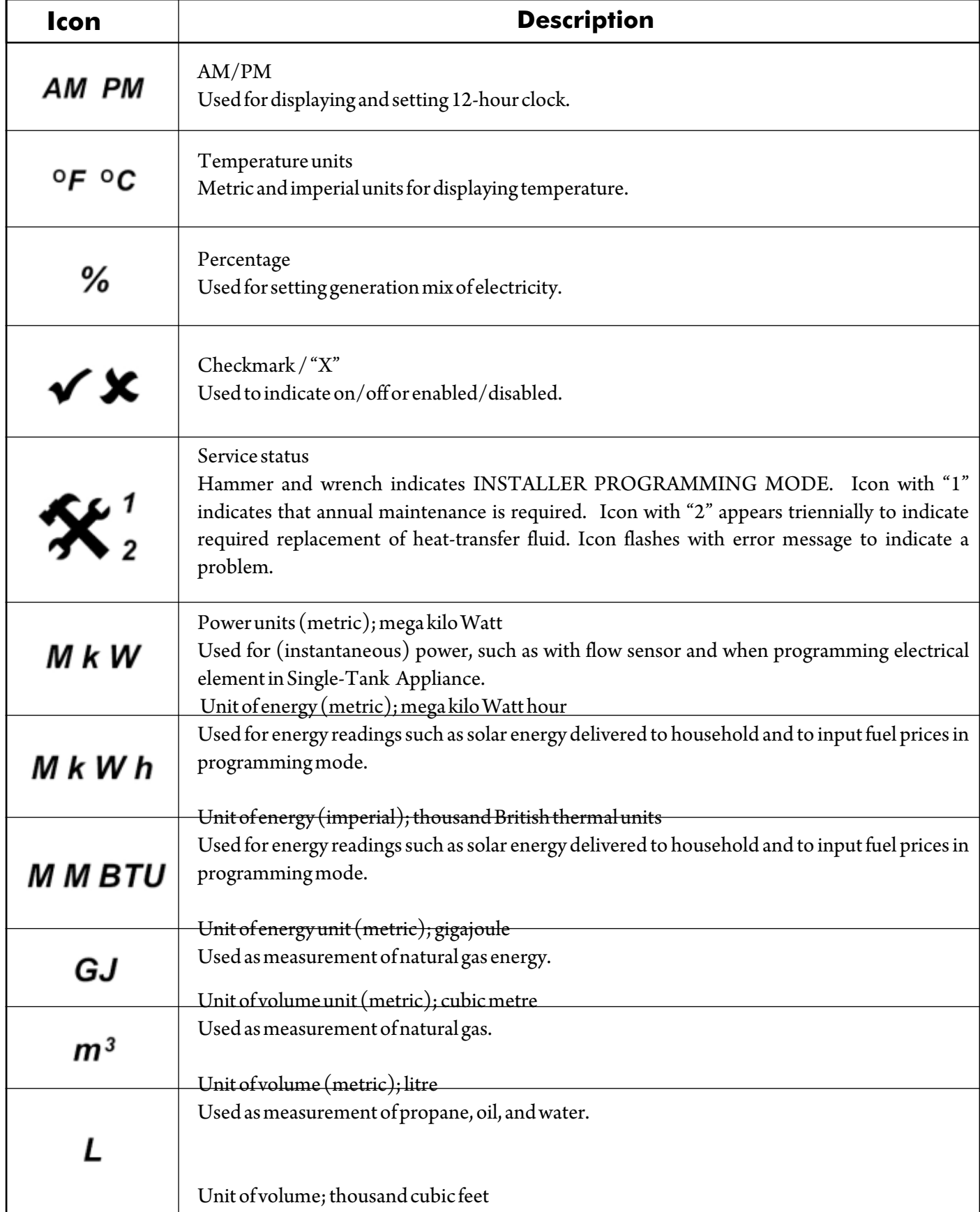

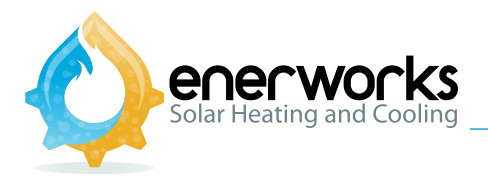

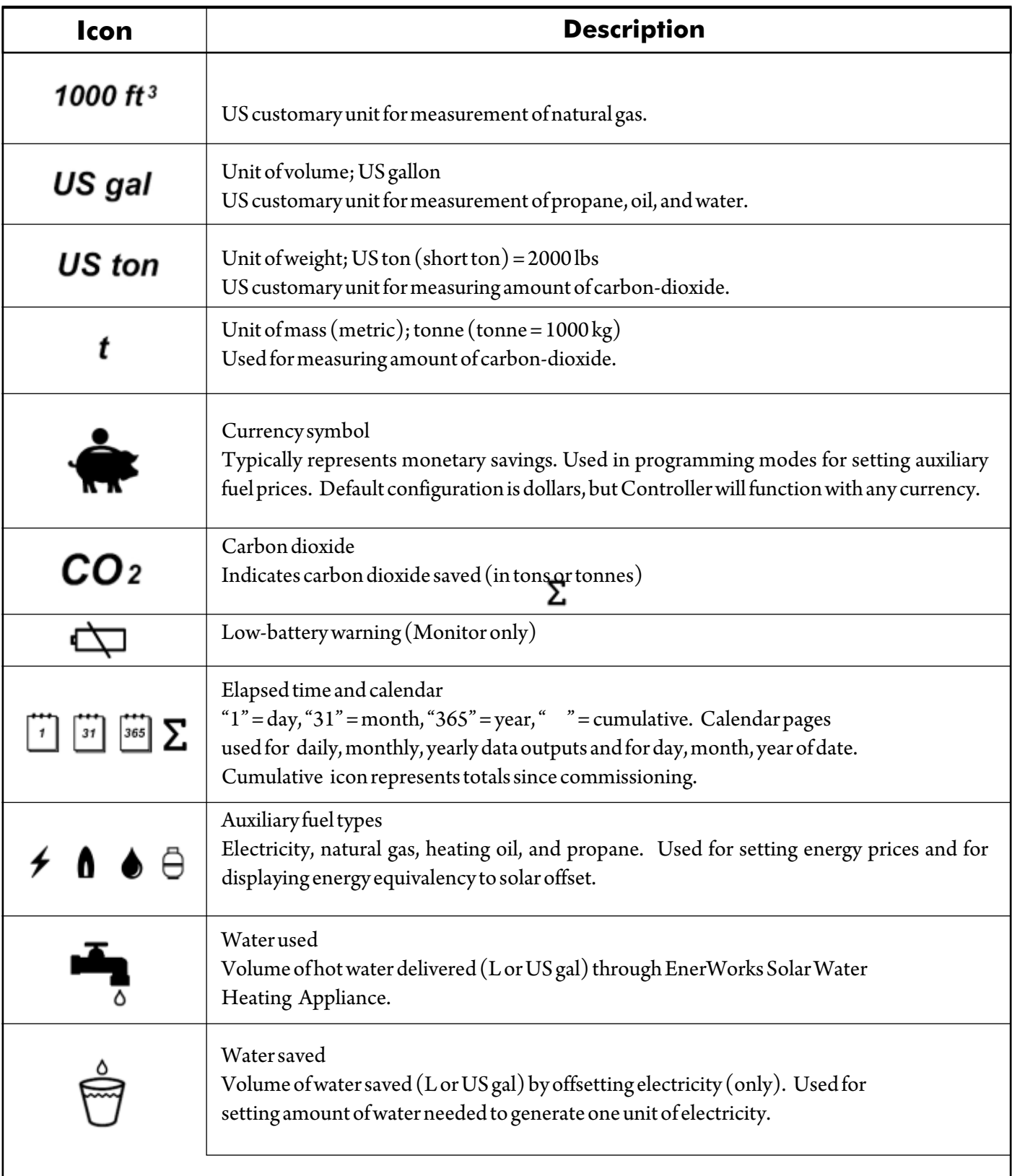

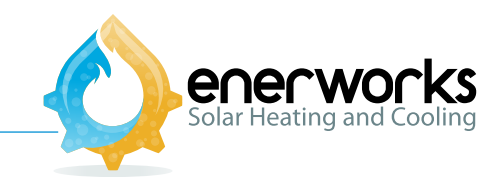

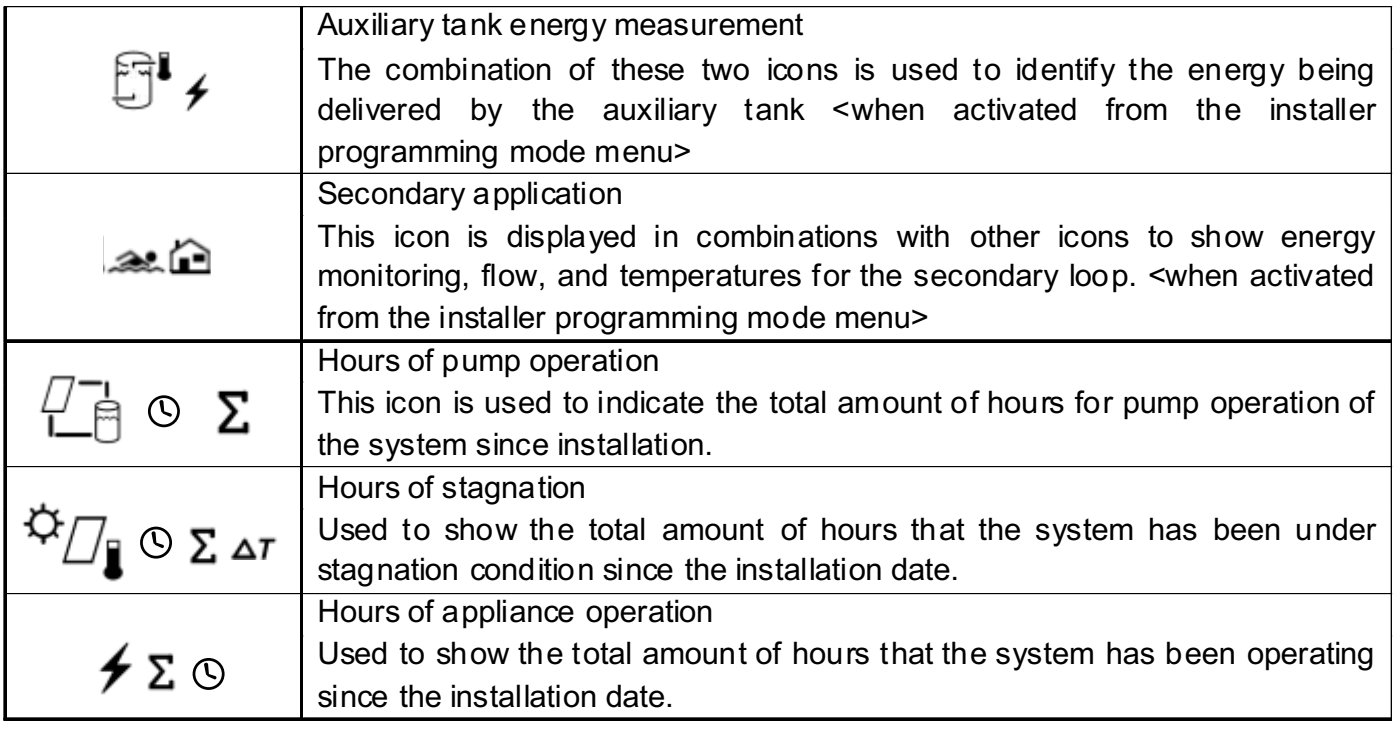

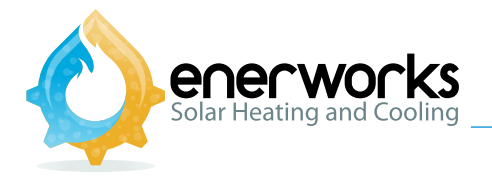

#### **7.2 Error Codes**

If an error occurs, Controller and Monitor will display an error code (see table) every minute, alternating with reading corresponding to faulty sensor.

SERVICE NOTIFICATION ( $\bigtimes$ ) will also be displayed.

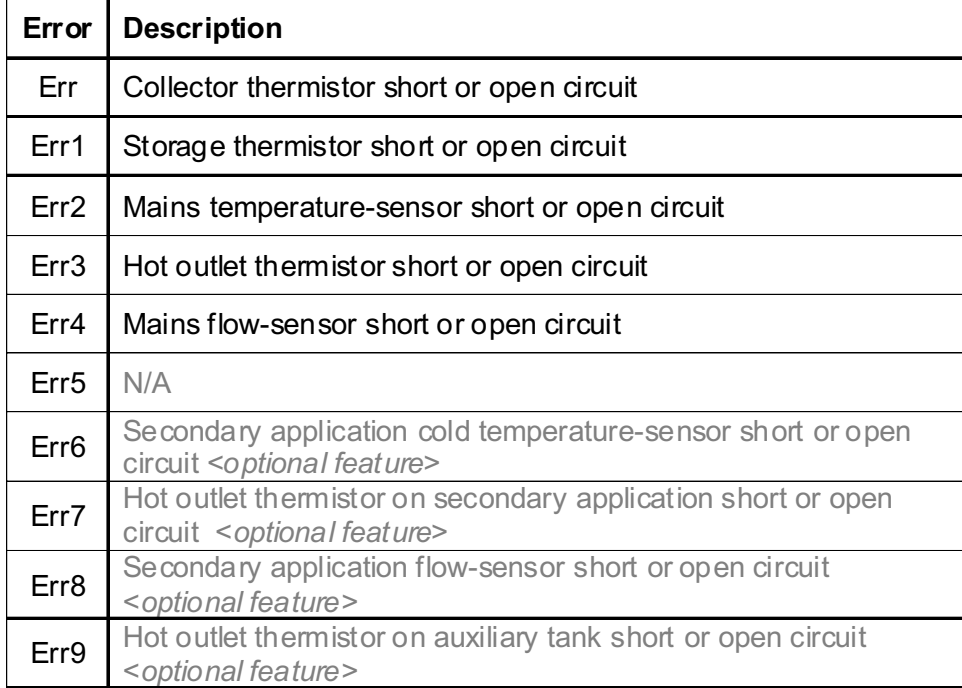

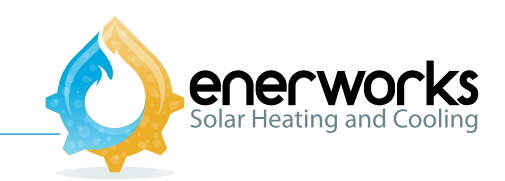

#### **7.3. Connection Description**

#### **Table 1 – Connector information:**

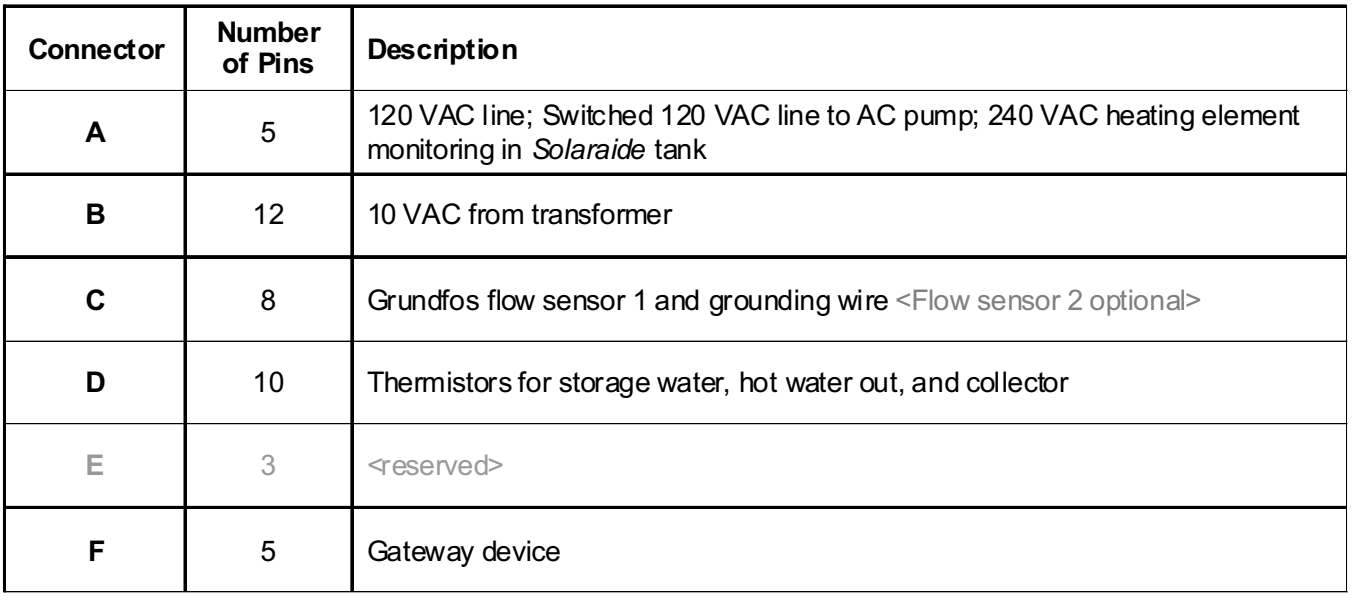

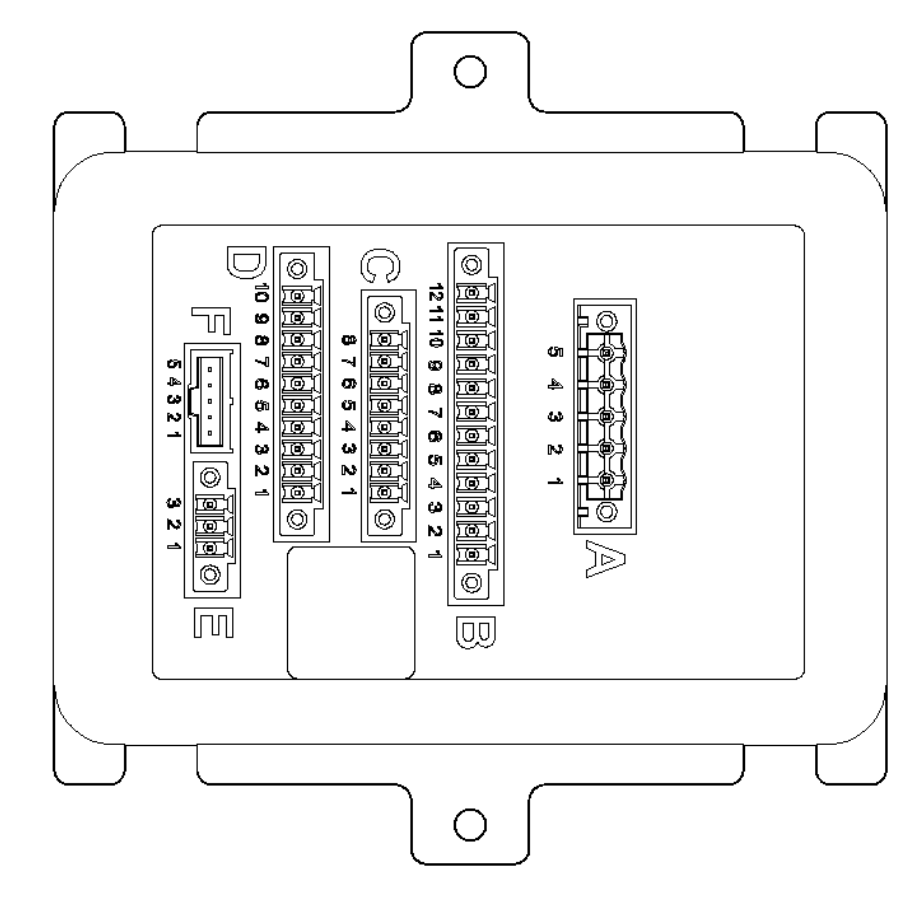

Controller Terminal Banks

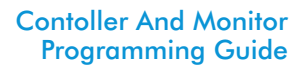

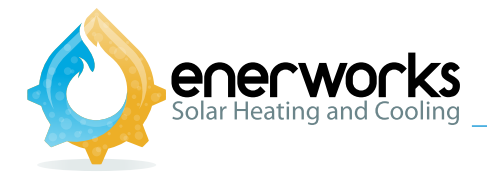

#### **Table 2 – Detailed description:**

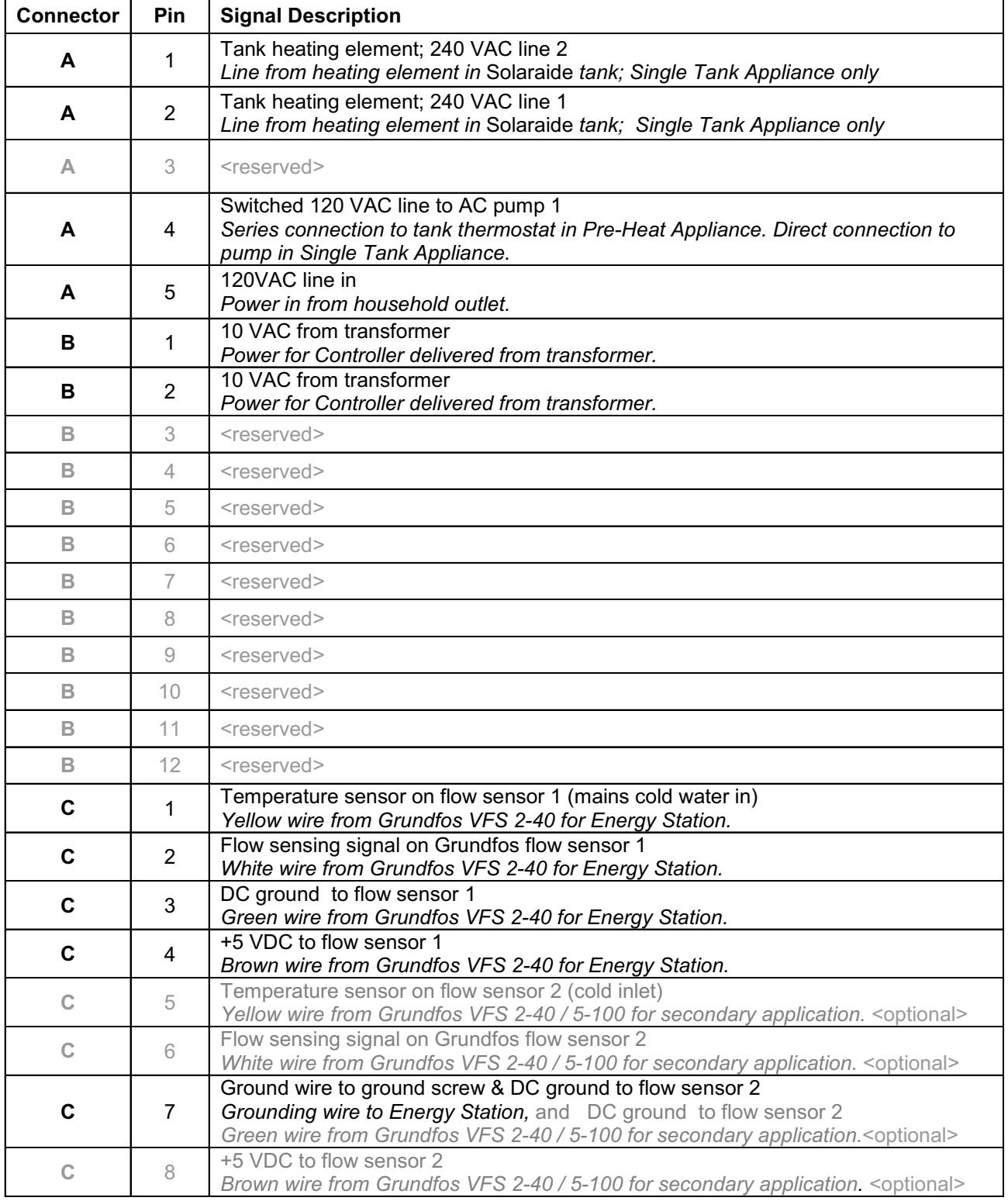

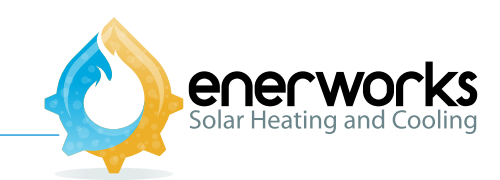

#### **Table 2 – Detailed description:**

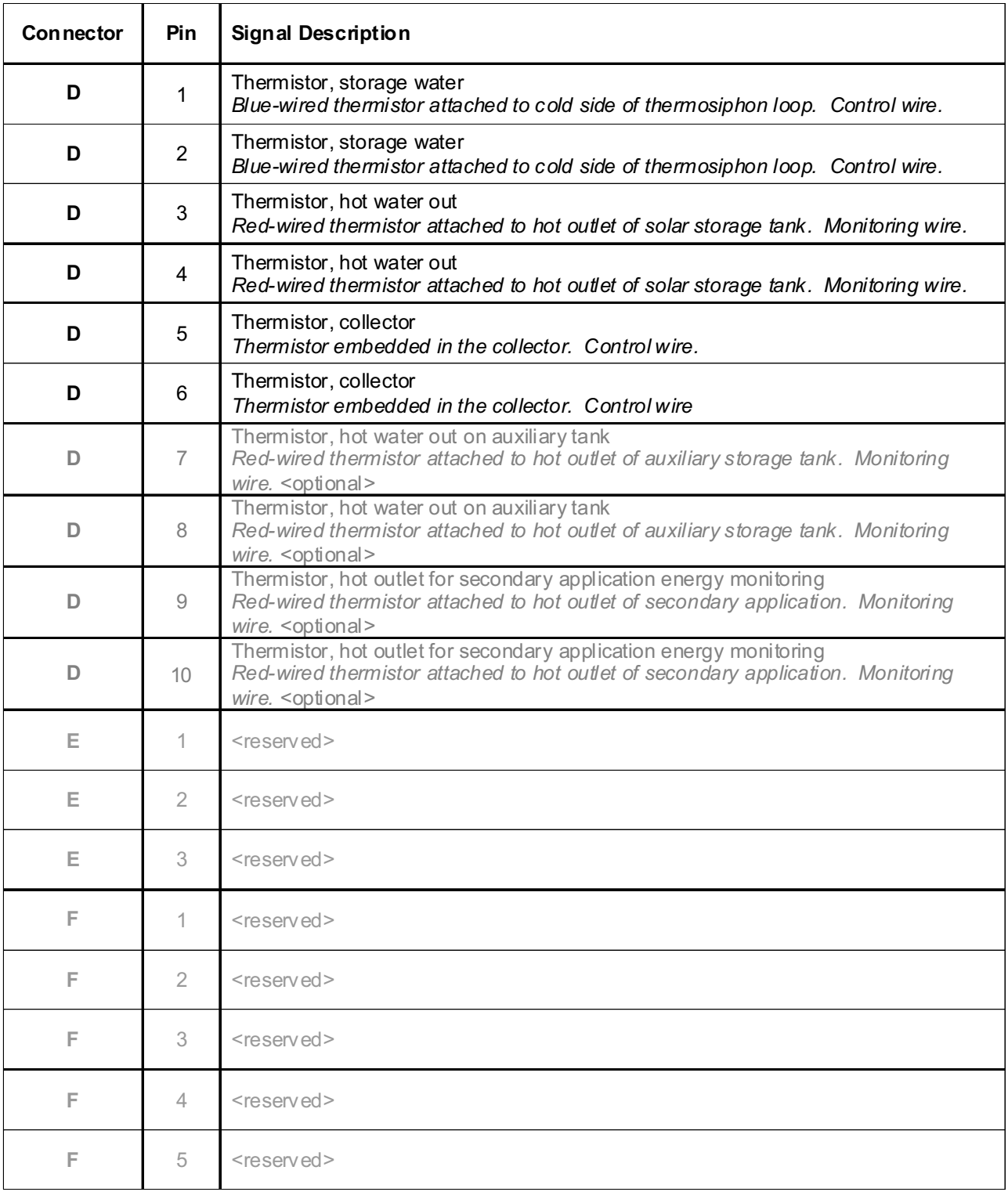

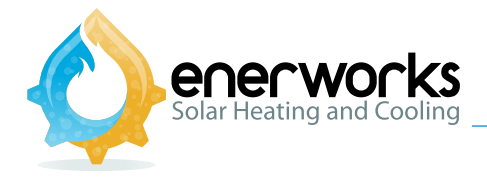

#### Table 3 - Voltage and current :

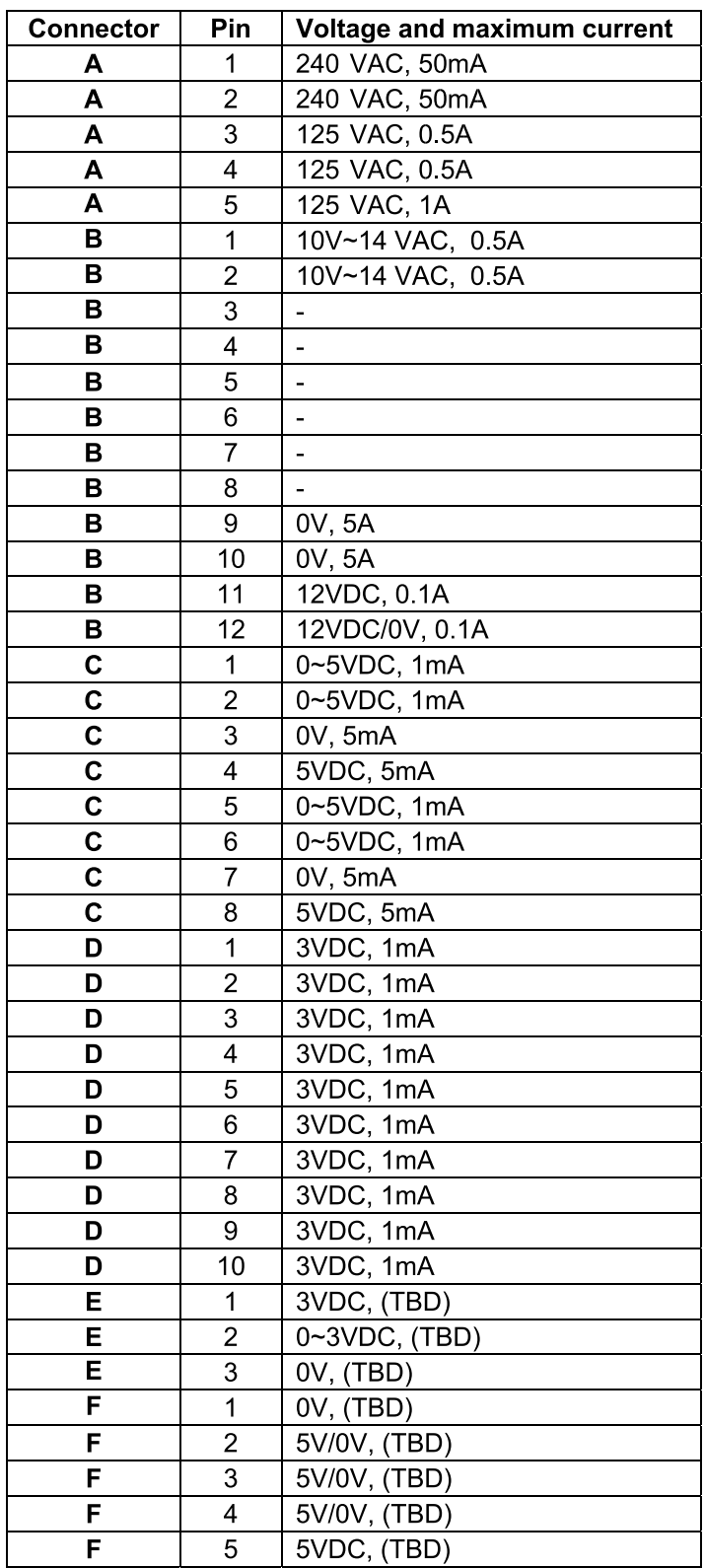